**JOSH GREEN, M.D.** GOVERNOR KE KIAʻĀINA

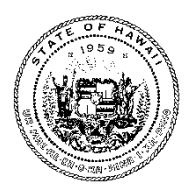

**BONNIE KAHAKUI ADMINISTRATO** 

# **STATE OF HAWAIʻI | KA MOKUʻĀINA O HAWAIʻI**

**STATE PROCUREMENT OFFICE**

P.O. Box 119 Honolulu, Hawaii 96810-0119 Tel: (808) 586-0554 email: state.procurement.office@hawaii.gov http://spo.hawaii.gov

July 1, 2024

# **PROCUREMENT CIRCULAR NO. 2025-01**

TO: Office of the Governor, Chief Operating Officer Office of the Lieutenant Governor, Chief of Staff Executive Department Heads Hawaii State Public Library System, State Librarian

> Chief Procurement Officers: (CPOs) Department of Education, Superintendent University of Hawaii, President Office of Hawaiian Affairs, Chairperson of the Board Judiciary, Administrative Director of the Courts Senate, President House of Representatives, Speaker

> > Counties of Hawaii, Kauai, and Maui, and City & County of Honolulu Executive Branch, Finance Director Legislative Branch, City/County Council Chair Board/Departments of Water Supply, Manager/Chief Engineer Honolulu Authority for Rapid Transportation, Executive Director

CC: Administrative Services Offices

FROM: Bonnie Kahakui, Administrator *Jounes Q Karlakus* 

SUBJECT: Updates to HIePRO, HANDS, and HRS section 103D-308, Cancellation of Invitations for Bids or Requests for Proposals, pursuant to Act 175/SLH 2022

Effective June 27, 2022, Act 175 of the 2022 Regular Legislative Session amended HRS section 103D-308 by requiring that reasons for cancellation for invitations for bids and requests for proposals be publicly posted, for a minimum of ten (10) business days, on a purchasing agency's website, government electronic notification system, or by any other means the procurement officer deems effective for publicizing the cancellation notice.

In response to Act 175/SLH 2022, both HIePRO and HANDS have been updated to allow the general public to view cancelled solicitations; without having to log in. NOTE: Although the law requires only a minimum of ten (10) business days, the cancelled solicitations will all be visible,

provided the "Show Cancelled Solicitations" box on HIePRO or the "Show Cancelled Opportunities" box on HANDS is checked.

# **Public's Point of View**:

### On HIePRO:

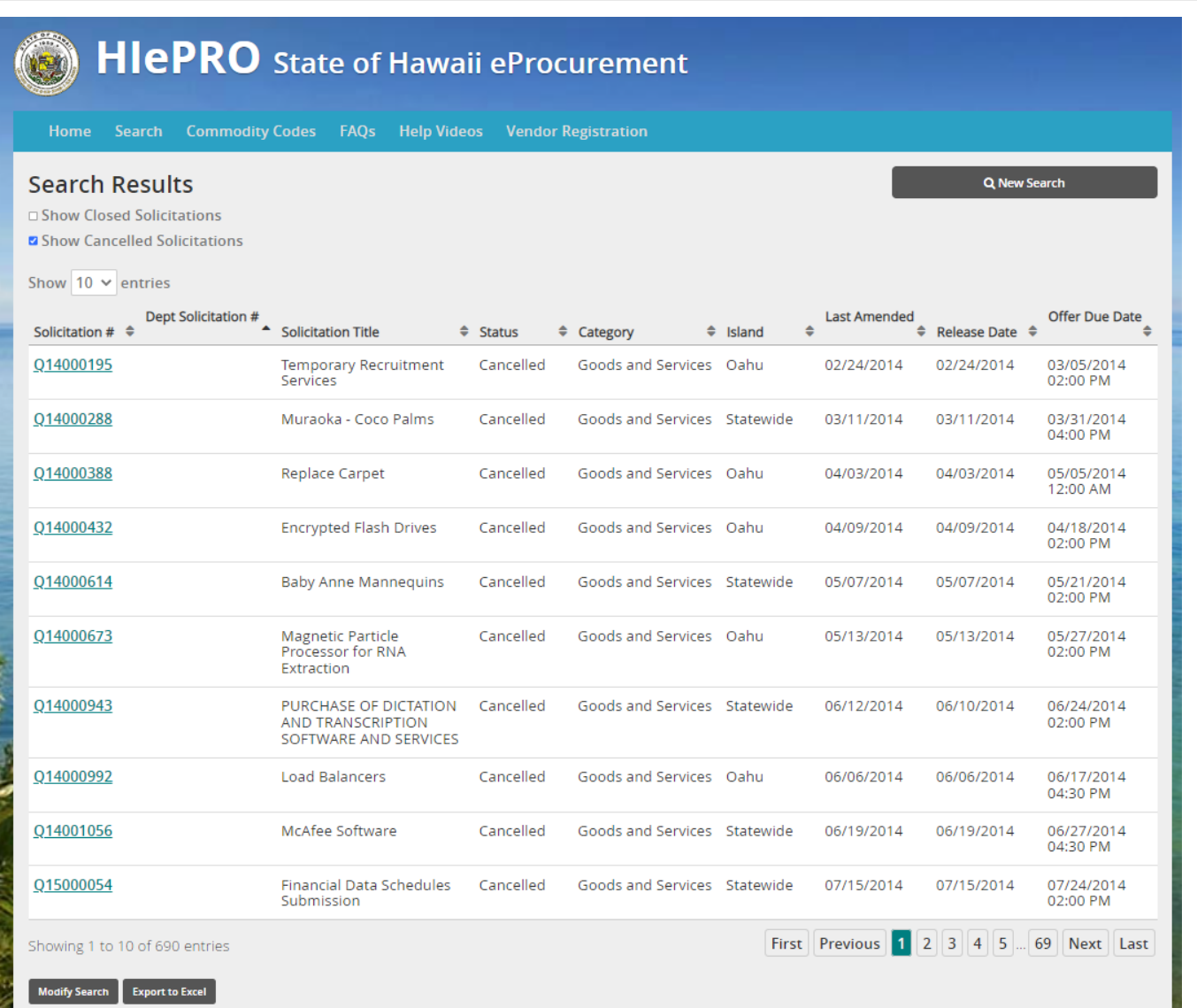

## On HANDS:

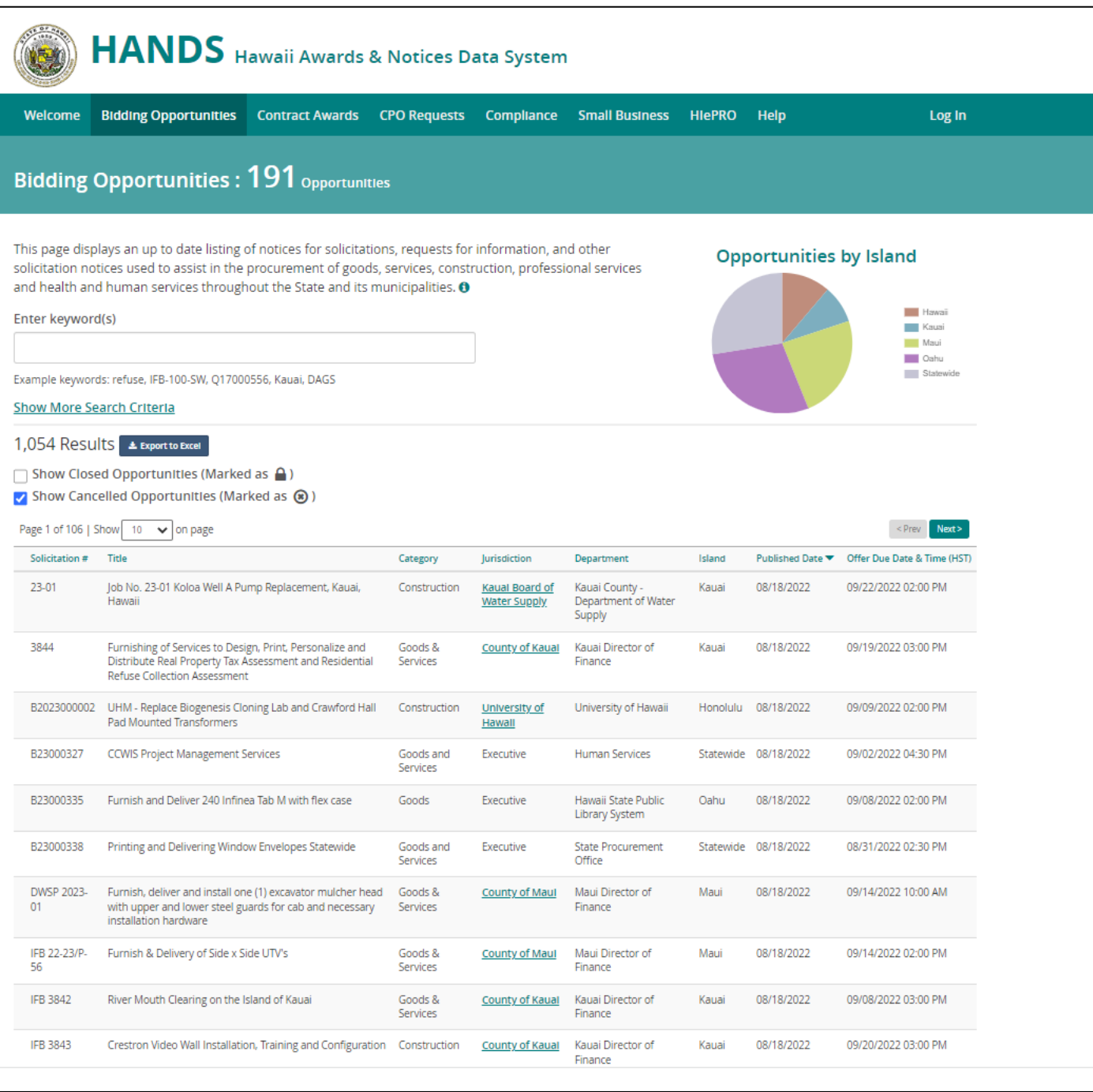

# **Guidance for cancelling a Solicitation**:

### On HIePRO:

- 1. Go to: hiepro.ehawaii.gov.
- 2. Login using your eHawaii.gov account.
- 3. Click 'Search."

- 4. Enter the solicitation number.
- 5. Click the solicitation number in the results.
- 6. Scroll to the bottom and select Click 'Cancel Solicitation.'
- 7. Enter the cancellation reason. NOTE: Once the solicitation is cancelled, it will not be restored, so be absolutely certain it should be cancelled.
- 8. Click 'Yes.'
- 9. Logout

### On HANDS:

- 1. Go to: hands.ehawaii.gov.
- 2. Login using your eHawaii.gov account.
- 3. Select 'View Solicitation and Awards.'
- 4. Select the solicitation you want to cancel.
- 5. Scroll to the bottom and select 'Cancel Solicitation.'
- 6. Enter the cancellation reason. NOTE: Once the solicitation is cancelled, it will not be restored. so be absolutely certain it should be cancelled.
- 7. Click 'Submit.'
- 8. Logout.

### **Guidance for searching for Canceled Solicitations**:

#### On HIePRO:

- 1. Go to: hiepro.ehawaii.gov.
- 2. Login using your eHawaii.gov account.
- 3. Click 'Search."
- 4. Click 'More search criteria.'
- 5. Select 'Cancelled' in the Status dropdown list, then click 'Search.'
- 6. Click the applicable solicitation number in the results.

Agency users may also "View Solicitations and Awards" from the buyer dashboard, where you can find all solicitation and awards that the buyer created. By default, all solicitations the buyer saved as a draft or released will display. Check the box to show closed solicitations or show cancelled solicitations.

#### On HANDS:

- 1. Go to: hands.ehawaii.gov.
- 2. Login using your eHawaii.gov account.
- 3. Click 'Search."
- 4. Enter a keyword (ex. Solicitation number, department, title, etc.).
- 5. Click 'Show More Search Criteria.'
- 6. Select 'Cancelled' in the Statuses dropdown list, then click 'Search with More Criteria.'
- 7. Click the applicable solicitation number in the results.

The search can be narrowed by selecting one of the filters (ex. Solicitation, Award, etc.). Select the item in the results for more details and if the item exists on another platform, then the system will link you to the appropriate site.

Additionally, on HANDS, the "My Records" tile will display all solicitation notices, awards notices, and CPO Requests that the buyer created. For HANDS notices, by default, notices with the following criteria will display:

- Notices that have been saved as a draft.
- Notices that are not closed (the offer due date has not passed yet).
- Notices that have not been cancelled.

To view a notice that has been closed check the box 'Show Closed Notices,' and to view a notice that has been cancelled check the box 'Show Cancelled Notices.'

# **"More Search Criteria" - Agency's Point of View (when logged in)**:

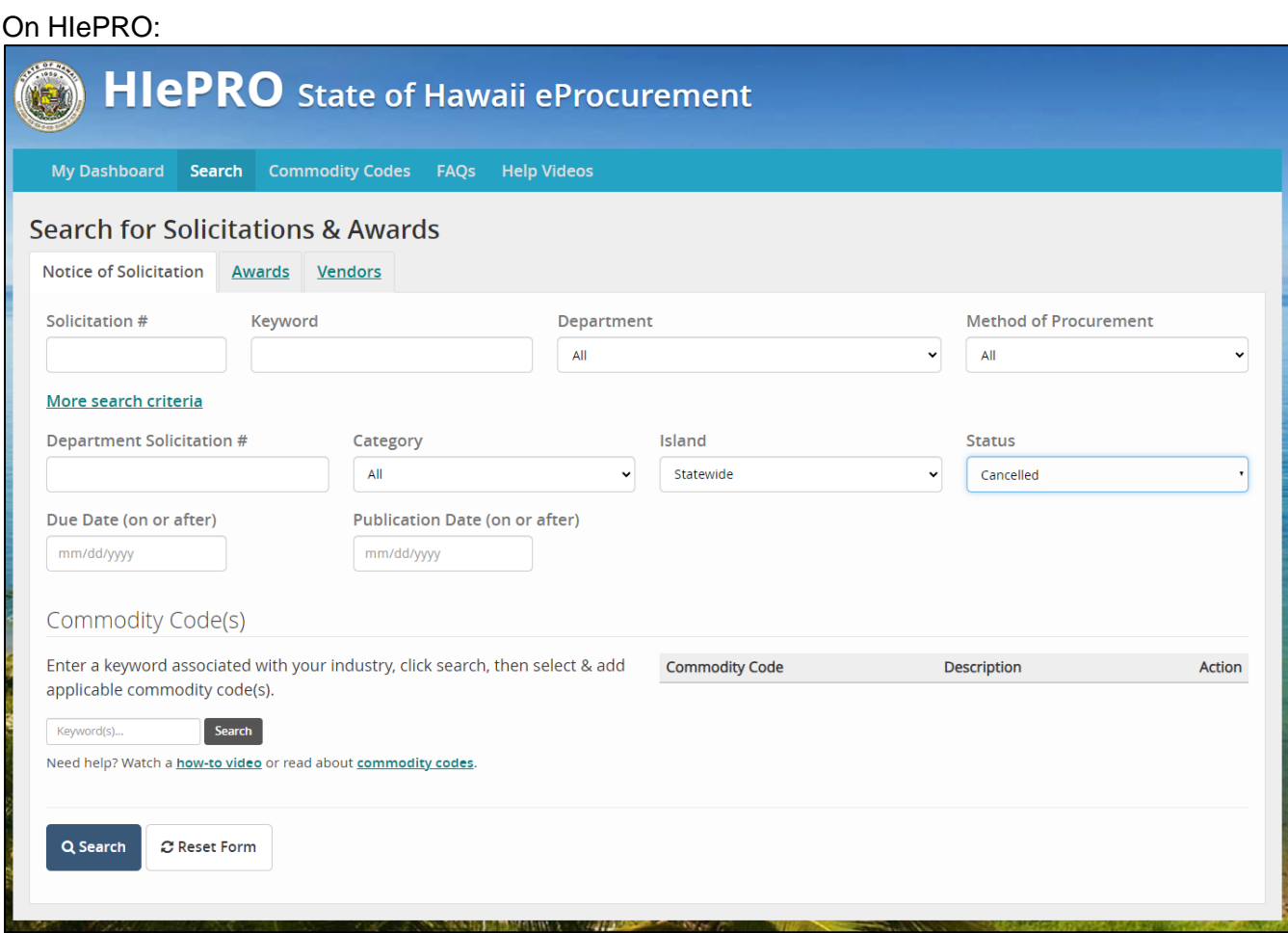

## On HANDS:

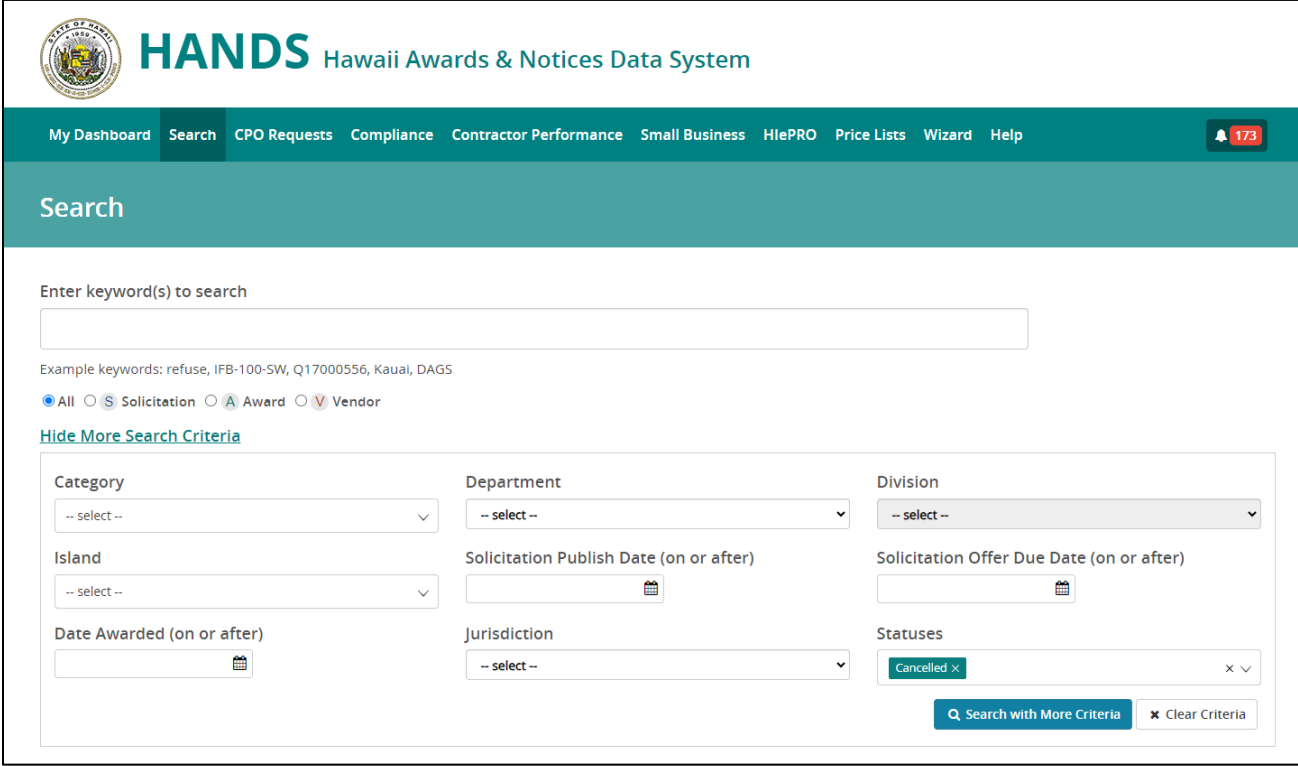

Should there be questions, procurement personnel may contact the listed SPO staff, or you may contact me at *bonnie.a.kahakui@hawaii.gov* or via phone at 587-4700.

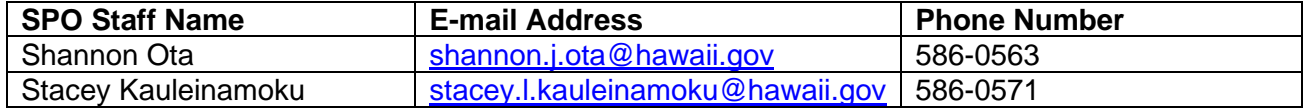